## วิธีการเปลี่ยนรหัสผ่านเพื่อการ

## ยืมหนังสือด้วยตนเองของห้องสมุด

- 1. นักศึกษาที่ต้องการยืมหนังสือของห้องสมุด ต้อง ท าการเปลี่ยนรหัสผ่าน โดยเข้าเว็บไซต์ http://opac.surat.psu.ac.th จากนั้น คลิกเข้าสู่ ระบบ โดยใช้ PSU Passport
- 2. คลิกเลือกเมนู "ข้อมูลสมาชิก"
- 3. คลิกเลือกเมนูข้อมูลสมาชิก ด้านขวามือ
- 4. คลิกแก้ไขข้อมูลส่วนตัว โดยการเพิ่มอีเมล ที่อยู่ และ เบอร์โทรศัพท์
- 5. คลิกเลือกเปลี่ยนรหัสผ่าน โดยใส่ข้อมูลรหัสผ่าน ปัจจุบัน คือ PST Passport และ **ตั้งรหัสใหม่ เป็น ตัวเลขเท่านั้น ความยาว 4-6 ตัวอักษร** และยืนยัน จากนั้นคลิกปุ่มส่งรหัสผ่านไปยังอีเมล

\*การเปลี่ยนแปลงรหัสผ่านที่ใช้เพื่อการยืมหนังสือด้วย ตนเองที่ตู้ยืม-คืนหนังสืออัตโนมัติเท่านั้นไม่เกี่ยวข้อง ใดๆ กับการดำเนินการต่างๆ นอกเหนือดังกล่าว

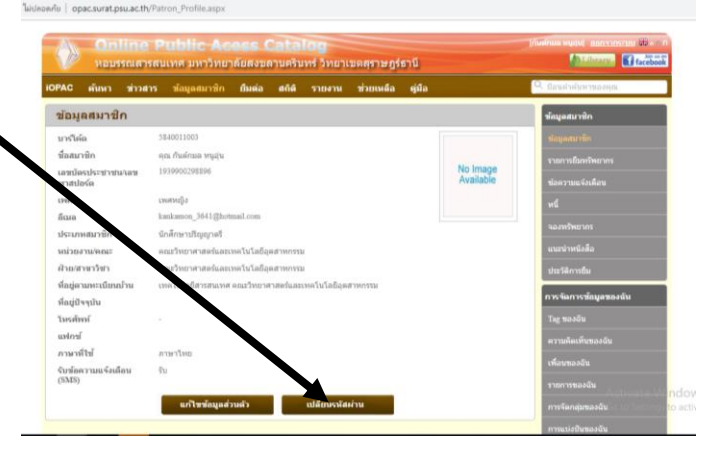